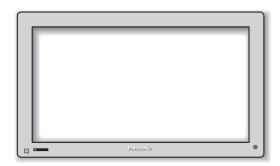

# **Panasonic**®

# Operating Instructions Touch Panel

TY-TP42P6-S TY-TP50P6-S

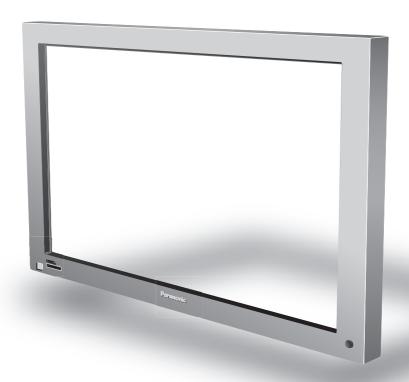

Before connecting, operating or adjusting this product, please read these instructions completely. Please keep this manual for future reference.

English

# **Table of Contents**

| Warnings and precautions 3                                                           |
|--------------------------------------------------------------------------------------|
| Warnings 3                                                                           |
| Precautions                                                                          |
| Cautions when in use4                                                                |
| Setup location4                                                                      |
| Maintenance5                                                                         |
| If something abnormal happens5                                                       |
| Accessories 6                                                                        |
| Touch panel unit                                                                     |
| Setup procedure                                                                      |
| Attachment of the touch panel to the plasma display 8                                |
|                                                                                      |
| Connection between the computer and plasma display 10                                |
| Connection between the computer and plasma display 10 Installation of the USB driver |
|                                                                                      |
| Installation of the USB driver                                                       |
| Installation of the USB driver                                                       |
| Installation of the USB driver                                                       |
| Installation of the USB driver                                                       |
| Installation of the USB driver                                                       |
| Installation of the USB driver                                                       |
| Installation of the USB driver                                                       |

<sup>&</sup>quot;Windows®" is a registered trademark of Microsoft Corporation (U.S.) in the U.S. and other countries. (The long title of "Windows®" is "Microsoft Windows Operating System".)
All company and product names are trademarks or registered trademarks of the respective companies.

# Warnings and precautions

### **Warnings**

#### Do not allow the equipment to get wet.

• If liquid splashes onto the equipment, wipe off with a dry cloth. In the unlikely event that liquid gets inside the product, unplug the USB cable and contact your dealer. Using the product with liquid still inside may cause a fire, electric shock or malfunction.

#### Do not disassemble or modify the equipment.

Doing so may cause a fire, electric shock or malfunction.

#### Do not touch the edge of the infrared transmissive filter on the touch panel.

• The edge of the infrared transmissive filter is sharp; you may be injured if you touch it.

#### Stop using the equipment if anything abnormal occurs.

• In the unlikely event that something abnormal occurs (like the equipment emitting smoke or an odor), unplug the USB cable and contact your dealer. Using the product in this condition may cause a fire, electric shock or malfunction.

#### **Precautions**

#### When unplugging the USB cable, be sure to grip the connector.

• Unplugging by pulling on the cord may cause cord damage, a fire or electric shock.

#### Do not place the equipment in a location subject to high humidity or excessive dust.

• Doing so may cause a fire, electric shock or malfunction.

Do not place the equipment in a location where it may be exposed to smoke or steam, or near a stove, kitchen sink or humidifier.

#### Do not place the equipment in a location where it may be exposed to direct sunlight.

- Internal temperature may rise and cause a fire.
- This equipment has an optic touch panel that uses infrared rays. Direct sunlight contains infrared rays, and this may interfere with touch panel operation.

#### Before moving the equipment, unplug the USB cable.

• Failure to do so may damage the cord, and cause a fire or electric shock.

#### If the equipment will not be used for a long time, unplug the USB cable.

To ensure safety, be sure to unplug the USB cable from the socket.

#### Do not place the equipment on an unstable surface, or in a location subject to heavy vibration.

• If the equipment tips over or falls, it may cause injury or malfunction. In the unlikely event that the equipment is damaged, unplug the USB cable and contact your dealer. Using the equipment in this condition may cause a fire, electric shock or malfunction.

#### Do not lie the touch panel unit face down or place a plasma display on top of it.

• The weight of the plasma display will be applied to the touch panel unit and may cause malfunction.

#### Do not move the equipment after attaching the touch panel unit to the plasma display.

• The weight of the plasma display will be applied to the touch panel unit and may cause malfunction.

#### Do not touch components inside the touch panel unit.

Directly touching components inside the touch panel unit may cause malfunction.

#### Do not place the equipment in a hot or cold location.

• Using the equipment in an extremely hot or cold location may cause malfunction.

#### Do not use fluids like benzene, thinner or alcohol to clean the equipment.

• Doing so may cause deformation or ruin the finish by discoloration.

To prevent incorrect operation, do not use other equipment utilizing infrared rays near this equipment.

# Warnings and precautions

#### Cautions when in use

#### Always keep the touch panel clean

• This optical touch panel utilizes infrared rays and may operate incorrectly if the infrared transmissive part becomes soiled. Use a soft dry cloth to clean the infrared transmissive part once every day.

#### Use a power supply within the rated voltage range

• Be sure that the power supply used conforms to the rated voltage. Use with a power supply exceeding the rating may cause incorrect operation or malfunction.

#### Keep the equipment away from locations subject to heavy electrical noise

 Avoid use near equipment that produces excessive electrical noise. Noise may enter the equipment via the power supply or interface and cause incorrect operation.

#### Do not touch the infrared transmissive area until starting OS

- After turning on the PC, be sure not to touch the infrared transmissive area on the screen until the PC has completed
  the starting of its OS. If this is not observed, device errors may be detected by the PC and subsequently it will not
  operate correctly. Should this occur, please restart the PC.
- When connecting or disconnecting the USB cable, be careful not to touch the infrared transmissive area.

#### Keep foreign matter out of the equipment.

• Do not allow metal objects or combustible material to fall or be inserted into the equipment through openings. Using the equipment with foreign matter inside may cause problems such as electric shock or malfunction.

#### Keep away from water

• If water or any other liquid gets inside the equipment it may cause fire, electric shock or malfunction. Do not place containers that hold liquid (flower vases, fish bowls, cosmetics, chemicals or water) on top of the equipment.

#### Do not place heavy objects on the equipment.

• The touch panel is made of sheet metal. It is dangerous to place heavy objects on top of it.

### **Setup location**

Before setting up the touch panel, select an optimal location by following the precautions below.

#### Places where the equipment should not be setup include:

- Locations subject to extremely high or low temperature
- · Locations subject to high humidity
- Locations exposed to direct sunlight, and locations near powerful light sources (This is an optical touch panel, so you should be particularly careful of this point)
- · Locations subject to excessive dust
- · Locations exposed to shock or vibration
- · Locations near emissions of chemicals or steam, or locations where contact may be made with chemicals
- Locations near sources of electrical noise (generators, air conditioners etc.)

#### **Maintenance**

\* Be sure to unplug the USB cable before cleaning the equipment.

#### Clean the inside of the equipment once a year.

- The equipment is of semi-sealed construction, so dust may eventually accumulate inside. This may cause poor operation due to a reduction in the level of infrared light available for touch detection. Cleaning frequency will vary depending on the setup location; if in doubt consult the dealer from whom you purchased the equipment.
- Be careful not to touch the infrared transmissive area on the screen of the plasma display and rub the screen with excessive force.

#### Cleaning of the infrared transmissive area

- Once a day, use a soft cloth to wipe off any soiling or debris on the infrared transmissive area. Failure to do so will cause a malfunction, but on such an occurrence you can restore normal function simply by gently wiping the soiling off. If soiling is severe, wet a cloth in household detergent diluted in water, wring well, wipe off the soiled part, and then wipe well with a dry cloth.
- Be aware that if you apply volatile fluids such as thinner, benzene or insecticide, or allow long-term contact with products containing materials such as rubber or vinyl, the surface of the equipment may discolor or deform. Also, be careful of wiping with chemically-treated cloths, because such action may cause similar to happen.

### If something abnormal happens

#### If the equipment starts to smoke or emit a strange odor

It is extremely dangerous to continue using the equipment in such a malfunctioning state.
 Immediately unplug the USB cable from the computer, and request repair from the dealer from whom you purchased the equipment.

# **Accessories**

Check that all accessories are included. Quantities are indicated in parentheses.

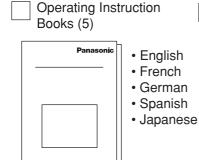

- USB cable (1) Length: 2 m (6.56 ft)
- Mounting brackets [A] TY-TP42P6-S (4) TY-TP50P6-S (5)
- Mounting screws for [A] TY-TP42P6-S (8) TY-TP50P6-S (10)

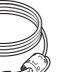

Mounting brackets [B]

- CD-ROM (1)
  - USB driver software
  - Touch Panel Driver software
- Conductivity tape (2) (for TY-TP42P6-S)
- TY-TP42P6-S (2)

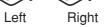

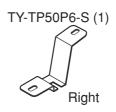

- Screws for [B] TY-TP42P6-S (4) TY-TP50P6-S (2)

# Touch panel unit

#### (Front)

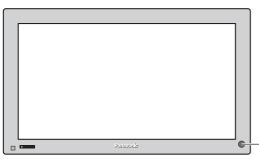

#### Light receiver for optional touch pen (TY-TPEN6)

This is for receiving light signals from the special-purpose touch pen. If this part is obstructed, the equipment will not be able to correctly receive signals. Note that it protrudes, so be careful not to hit it.

(touch pen is optional)

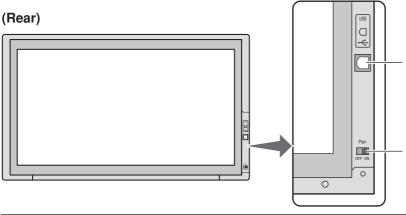

#### **USB** connector

Used to connect to the PC USB connector with a USB cable.

#### Selection switch

ON: Touch pen mode (when using the optional

touch pen)

OFF: Handwriting mode

# **Setup procedure**

| 1 | Attachment of the touch panel to the plasma display    | P8   |
|---|--------------------------------------------------------|------|
|   | •                                                      |      |
| 2 | Connection between the computer and the plasma display | P 10 |
|   | •                                                      |      |
| 3 | Installation of USB Driver                             | P 11 |
|   | •                                                      |      |
| 4 | Installation of Touch Panel Driver                     | P 21 |
|   | •                                                      |      |
| 5 | Set up Program                                         | P 23 |

# Attachment of the touch panel to the plasma display

# Attach the mounting bracket and conductivity tape

- (1)Orientate the mounting bracket [A] so that the side lined with cushion faces the touch panel.
- (2)During attachment of the touch panel to the display, lift the bracket to its highest point so that it does not strike the display and tentatively fasten at the upper part of 2 points to the left and right.
- (3) For the TY-TP42P6-S, attach conductivity tapes at 2 areas on the back of plasma display.

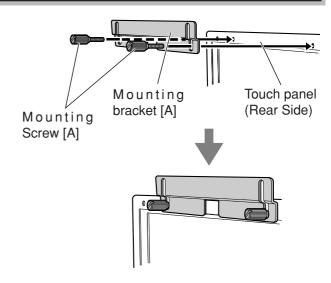

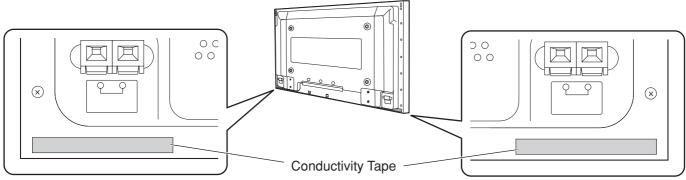

# 2 Attach the touch panel to the display front surface.

Be careful not to strike the touch panel on the display.

#### **Attachment precautions**

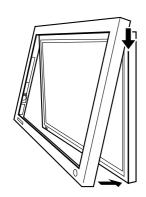

Never attach a plasma display onto the touch panel by placing the touch panel on a flat surface. Doing so may damage the infrared sensor on the touch panel

If you cause a malfunction by attempting attachment in this way, you will be charged for repairs.

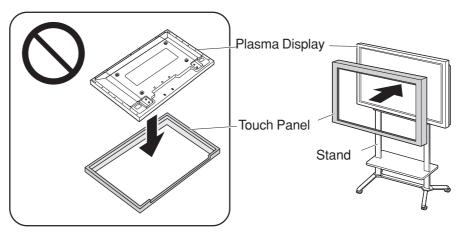

# Attachment of the touch panel to the plasma display

# 3 Attach mounting bracket [B]

Tentatively fasten a fixing screw in the left and right speaker mounting screw holes on the rear of the touch panel and plasma display to attach the mounting bracket [B].

For the 42", you must attach mounting brackets to both sides, and for the 50" you must attach a mounting bracket to only the right side (looking from the back).

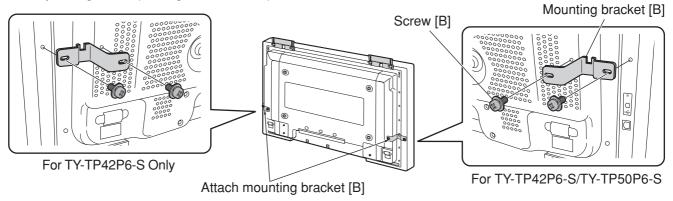

# 4 Lower the tentatively fastened mounting bracket.

Loosen the tentatively fastened bracket mounting screws, and lower the mounting bracket.

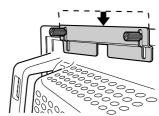

# 5 Fasten mounting brackets. [A]

Fasten mounting brackets [A] to the display.

TY-TP42P6-S: 4 points in total TY-TP50P6-S: 5 points in total

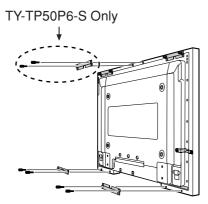

# 6 Fasten the touch panel.

Fasten the touch panel to the display.

After hand tightening the bracket mounting screws, tighten them further using a flathead screwdriver. Fasten so there is no large gap between the touch panel and the display front surface.

Be careful not to overtighten the mounting bracket screws as this will cause warping.

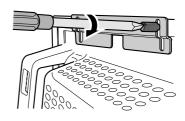

# 7 Fasten mounting brackets. [B]

Secure the mounting bracket [B] by using a Phillips head screwdriver to tighten the tentatively fastened screw.

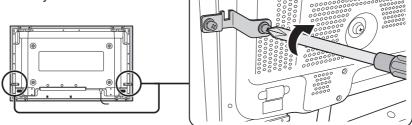

# Connection between the computer and plasma display

### Connection with computer

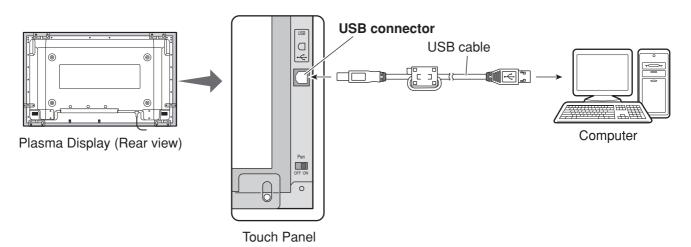

- \* Check that the USB power supply of the computer being used is rated at 500 mA.
- (1) Connect the plasma display and computer with the VGA cable.
- (2) Turn on power in the following sequence: 1: Plasma Display, 2: Computer.
- (3) Switch the plasma display input signal to the computer.
- (4) After the computer OS starts up, connect the touch panel and computer with the USB cable.
- (5) Insert the CD-ROM containing the USB driver into the CD drive of the computer, start the install wizard, and install the USB driver software by following the instructions on the screen.

#### Notes:

- After the computer OS has finished starting up, connect the USB cable.
- If you connect using a USB hub, you must supply power to the USB hub.
- For details on USB driver software setup, see "USB driver setup." (See below)
- After USB driver setup, you must set up the touch panel driver software. (See page 21)
- If the infrared transmissive part of the screen is accidentally obstructed (such as by your finger) while connecting the USB, an element defect will be detected. If you use the system in that state, it may respond poorly to touch. If this happens, remove the USB cable and insert it again. You do not need to restart the computer.

#### Installation of the USB driver

| In case of Windows 98 / Second Edition (SE) | . page | 12 |
|---------------------------------------------|--------|----|
| In case of Windows Millennium Edition (ME)  | . page | 14 |
| In case of Windows 2000                     | . page | 16 |
| In case of Windows XP                       | . page | 18 |

# Installation of the USB Driver

### **Function**

The control software provides the following functionality.

• Supplies a software interface for application programs that simulates the output of a mouse. This is achieved by converting touch panel output data into that which is compatible with the protocol used by the Microsoft serial mouse input.

This makes it possible to operate existing applications and develop new applications employing the touch panel as if it were a mouse.

• Enables the changing of touch panel operation settings by using the touch panel setting program.

# **Operating environment**

| Personal computer | PC/AT compatible machine (DOS/V machine)  Models equipped with a USB port and CD-ROM drive                  |
|-------------------|----------------------------------------------------------------------------------------------------|
| Compatible OS     | Windows 98 / Second Edition Windows Millennium Edition Windows 2000 Windows XP (Service Pack 1 recommended) |

- The touch panel and control software can be used simultaneously without mutual interference with any pointing device that does not use the serial port, such as a PS/2 mouse.
- Before installing the control software, the COM port address and interrupts must be set correctly, and the COM port must be operating correctly.
- You cannot use this software simultaneously with applications that use the COM port (such as hyper terminal).
- If you use this software with applications that require large amounts of CPU time (for example, playing movie files), problems may be encountered with their operation, such as missing movie frames or delays in mouse pointer tracking.

# **Install USB Driver**

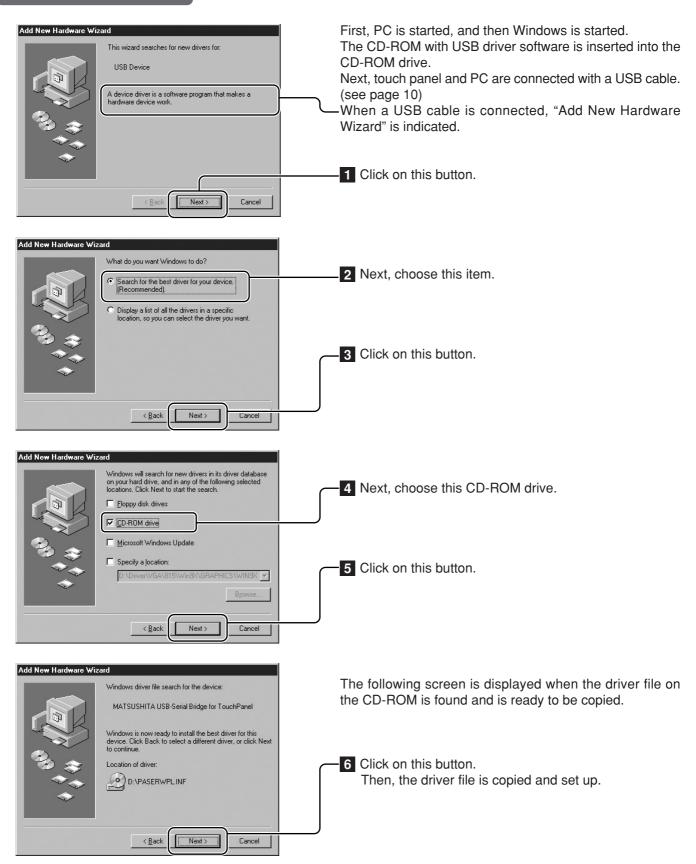

#### Installation of the USB Driver

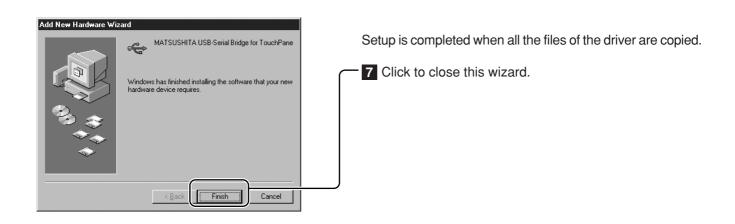

# **COM port number is confirmed with "Device Manager"**

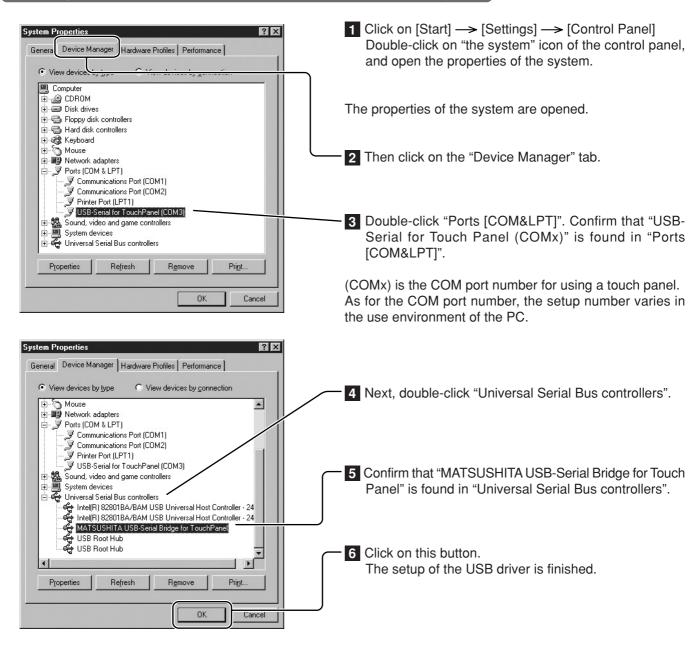

# Installation of the USB Driver

In case of Windows ME

# **Install USB Driver**

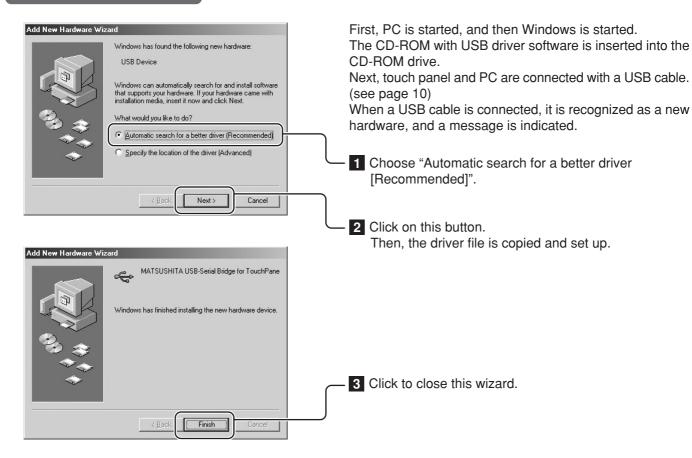

# **COM port number is confirmed with "Device Manager"**

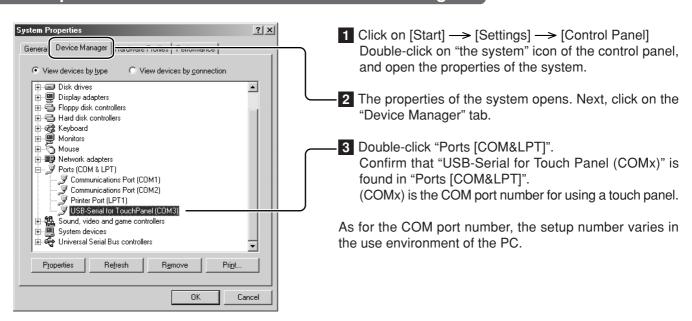

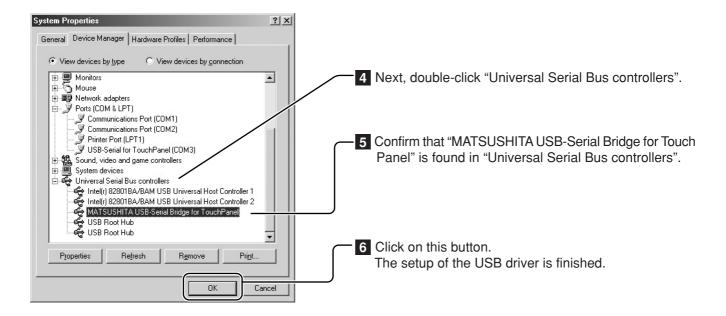

# Installation of the USB Driver

In case of Windows 2000

# **Install USB Driver**

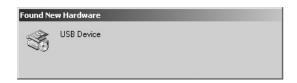

First, PC is started, and then Windows is started.

The CD-ROM with USB driver software is inserted into the CD-ROM drive.

Next, touch panel and PC are connected with a USB cable. (see page 10)

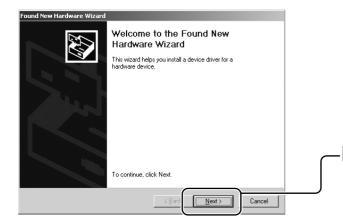

When a USB cable is connected, it is recognized as a new hardware, and a message is indicated.

Setup Wizard will start.

1 Click on this button.

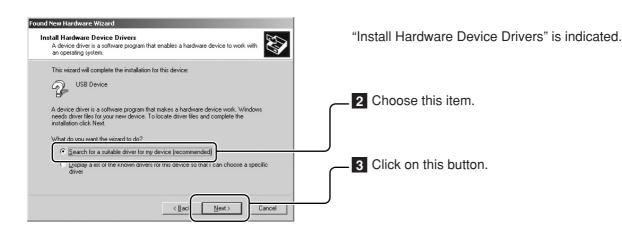

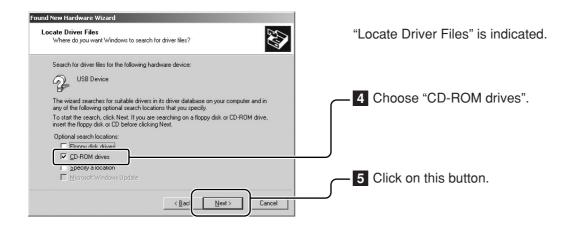

#### Installation of the USB Driver

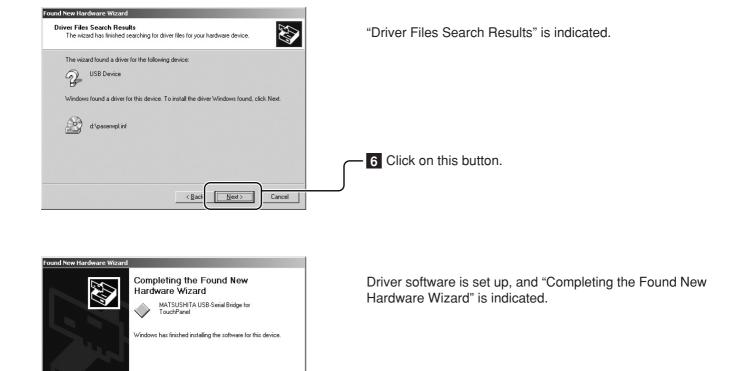

# **COM port number is confirmed with "Device Manager"**

Finish

To close this wizard, click Finish

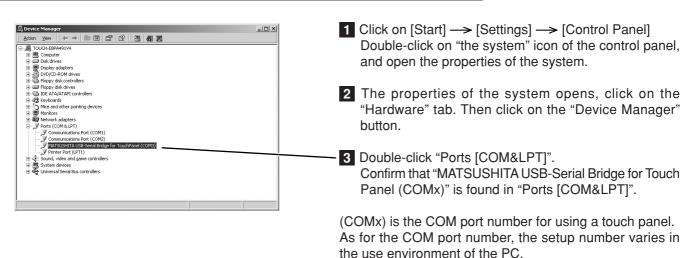

The setup of the USB driver is finished.

7 Click Finish to close this wizard.

# Installation of the USB Driver In case of Windows XP

# **Install USB Driver**

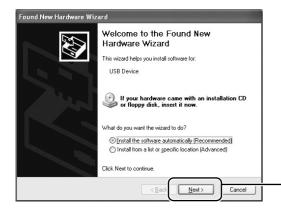

First, PC is started, and then Windows is started.

The CD-ROM with USB driver software is inserted into the CD-ROM drive.

Next, touch panel and PC are connected with a USB cable. (see page 10)

When a USB cable is connected, the wizard of the driver setup starts.

1 Click on this button.

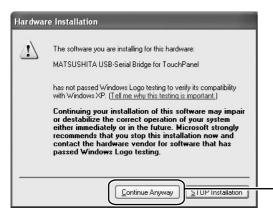

Next, though the following warning message is indicated, there is no problem.

2 Click on this button.

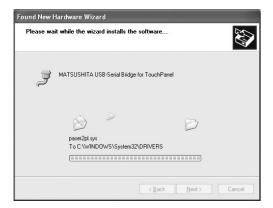

A driver file is copied and set up.

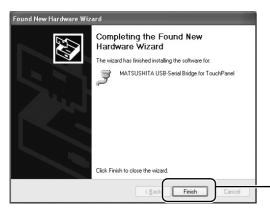

Setup is completed when all the files of the driver are copied.

3 Click on the "Finish" button to close the wizard.

# **COM port number is confirmed with "Device Manager"**

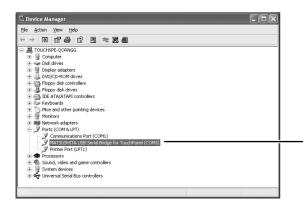

- 1 Click on [Start] → [Settings] → [Control Panel]

  Double-click on "the system" icon of the control panel, and open the properties of the system.
- 2 The properties of the system opens. Next click on the "Hardware" tab. Then click on the "Device Manager" button.
- 3 Double-click "Ports [COM&LPT]". Confirm that "MATSUSHITA USB-Serial Bridge for Touch Panel (COMx)" is found in "Ports [COM&LPT]".

(COMx) is the COM port number for using a touch panel. As for the COM port number, the setup number varies in the use environment of the PC.

The setup of the USB driver is finished.

### Installation of the USB Driver

# **About the COM port**

When it is set up, the USB driver is recognized as a COM port of the PC. Specify this COM number when you don't use an automatic connection. The setup number varies in the use environment of the PC.

# Notes for Installation of USB driver

(Windows 2000/XP)

After the installation of the driver is completed, a new hardware wizard will not be displayed even if a USB cable is re-connected to the PC.

However, it is recognized as a new hardware, and a setup wizard is indicated when it is connected to a port which is different from the USB port which did the setup of the driver. In this case, cancel the setup, and connect it to the USB port, where the driver was setup.

If you unplug and plug USB cable quickly, the PC sometimes does not recognize it. In that case, please reboot PC.

If running Windows XP, the PC may not automatically recognize hardware on insertion or removal of USB cables. It is recommended that Windows XP Service Pack 1 is installed.

# Installation of the Touch Panel Driver

# **Install Touch Panel Driver**

The CD-ROM contains two different types of control software installers (one for Windows 98SE and Windows ME, and one for Windows 2000 and Windows XP). Start the set-up file corresponding to the OS you are using.

#### Note:

When a previous version driver software has been installed, first uninstall it and then install the new driver software.

| OS                         | CD-ROM (Installer)          |
|----------------------------|-----------------------------|
| Windows 98SE<br>Windows Me | \English\Win9x_me\setup.exe |
| Windows 2000<br>Windows XP | \English\Win2k_xp\setup.exe |

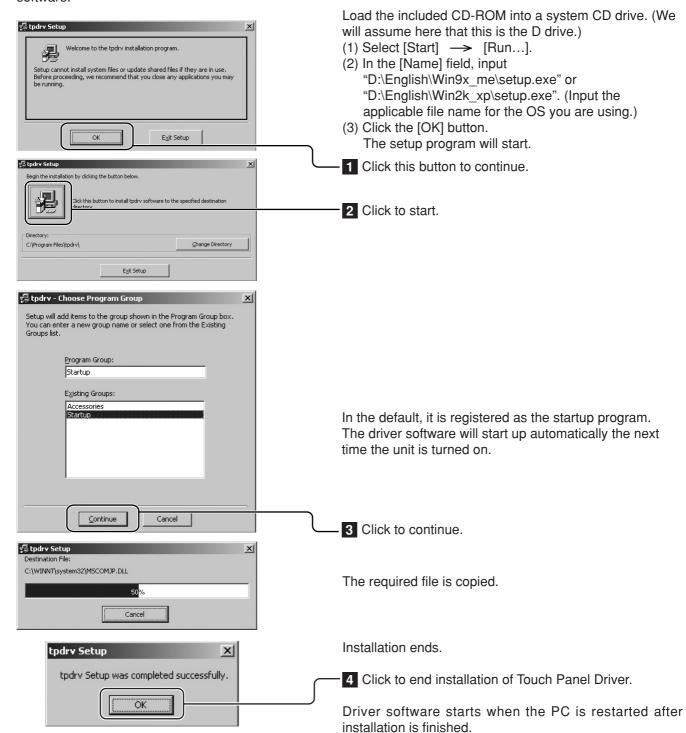

# **Uninstallation of the Touch Panel Driver**

Delete "tpdrv" from the "Add/Remove Programs" of the "Control Panel".

In case of Windows 2000

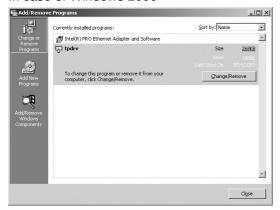

- (1) Click on [Start]  $\longrightarrow$  [Settings]  $\longrightarrow$  [Control Panel]
- (2) Double-click on [Add or delete applications].
- (3) Click on the [Uninstall] tab.
- (4) Select "tpdrv" and click on the [Change and delete] button.
- (5) The file delete confirmation screen will be displayed. Click the [Yes] button. Uninstall will begin.

#### Note:

You cannot delete the program using Uninstall if the driver is still running. You must stop the driver program first. This may be achieved using one of the following two methods.

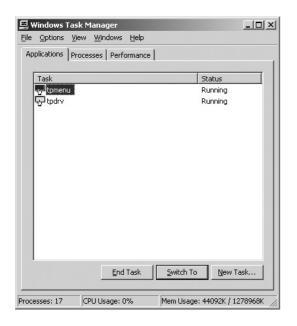

- Delete the "tpdrv" short cut from the startup folder, and restart your PC. Then proceed to uninstall the Setup Program.
- Simultaneously hold down the "Ctrl" + "Alt" + "Delete" keys. In the confirmation display that appears, select both "tpdrv" and "tpmenu" and stop them by clicking on "End Task". Then proceed to uninstall the Setup Program.

### **USB** driver software

Load the included CD-ROM into the CD-ROM drive, run the program "Un-Installer.exe" on the CD-ROM, and follow the instructions on the screen to perform uninstall.

# Setup program

The setup program is to set communication ports and various operation modes and to carry out calibration or so on. Performing setup in the initial state saves the modified contents in "tpdrv.ini" setting file in "C:\Program Files\tpdrv" folder. Those contents are still valid at the time of the next startup.

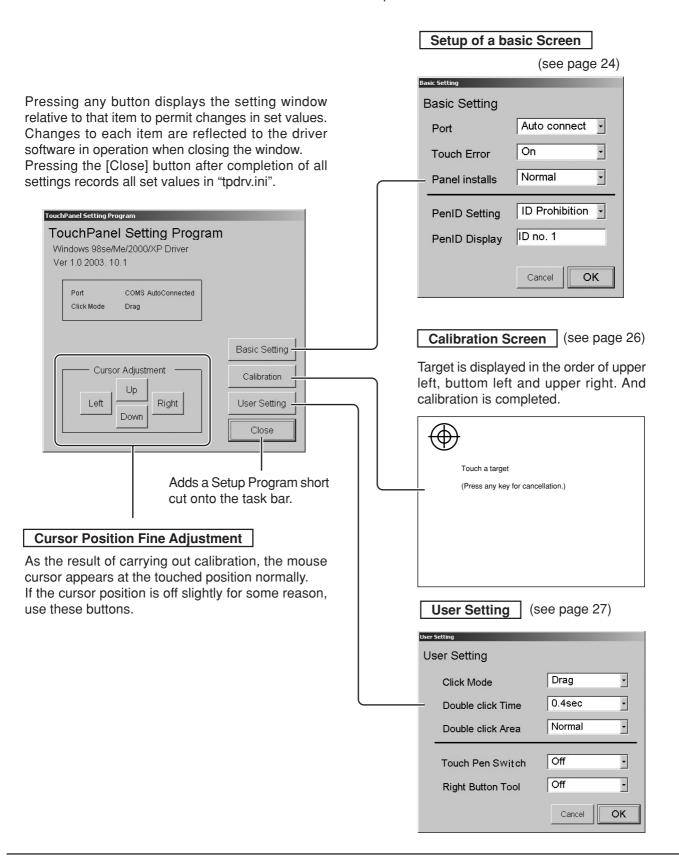

# Setup of basic settings

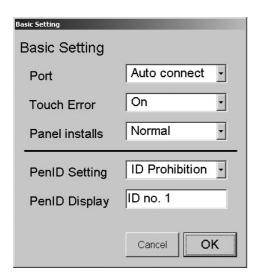

This sets the COM port of connecting PC.

The port being used for connection with the touch panel is selected.

#### **■** Communication Port

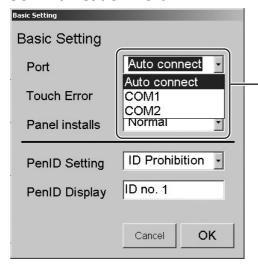

- When "Auto connect" is chosen, driver software detects it automatically, and it is set up.

If it isn't possible to connect automatically, choose a connecting port.

Connecting port number will vary depending upon the environment of PC.

#### **■** Touch Error Warning

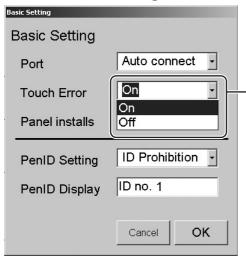

If the "Touch Error" is set "On", a warning is indicated when an internal error occurs in the touch panel driver.

#### **■** Panel Directions

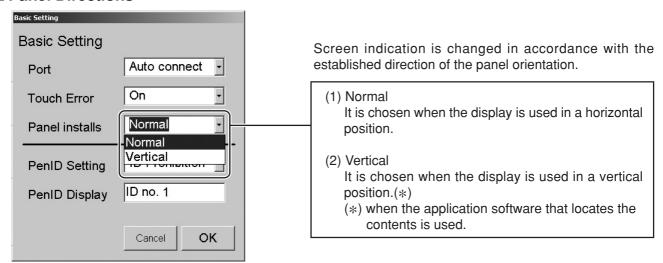

#### ■ Setup of Touch Pen ID

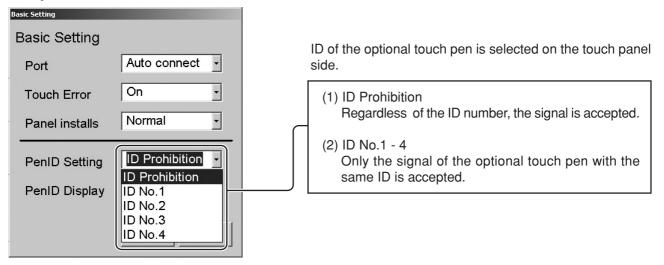

#### **■** Touch Pen ID indication

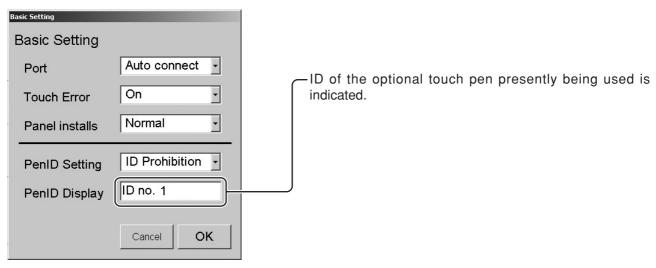

# **Calibration Screen**

Pressing the [Calibration] button on the main window activates the calibration screen to carry out calibration of the detection of the Touch Panel and PC (in order to place the mouse cursor at the touched position).

Briefly touch the center of the target displayed on the screen in order as they appear.

Target is displayed in the order of upper left, bottom left, and upper right.

To stop calibration, press any key on the keyboard.

Once calibration is carried out, the calibrated value is saved in the setting file. Since the calibrated value is read from the setting file at the time of the next startup, there is no need to carry out calibration again.

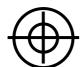

Touch a target

(Press any key for cancellation.)

## **User Setting**

The following window is displayed by pushing the user setting button of the Touch Panel setting program menu.

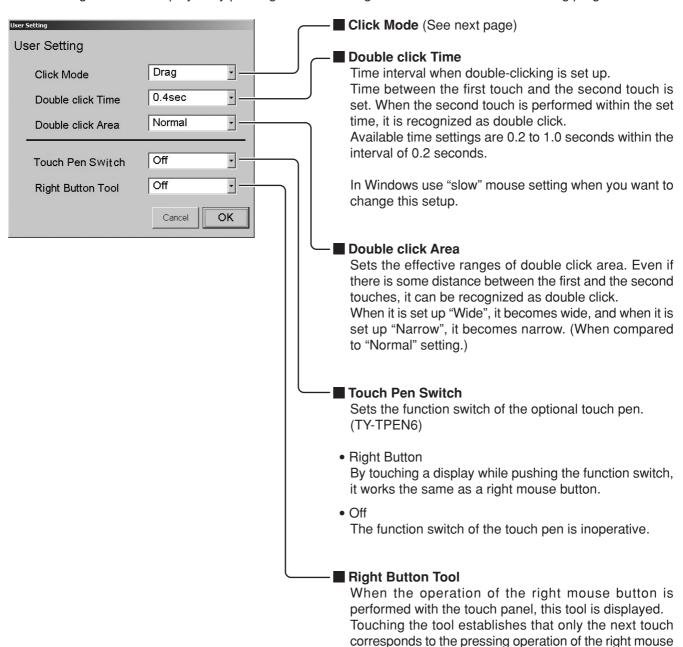

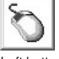

Left button operation

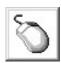

button. After that the normal left mouse button operation

Right button operation

Off: No tool is displayed.

is returned.

#### **Click Mode**

#### Drag

Touching the touch panel with your finger corresponds to the holding down operation of the left mouse button. Release of your finger from the touch panel corresponds to the release operation from the left mouse button.

Therefore at the time of releasing the finger from the touch panel, click event occurs.

In addition, when moving the finger, the mouse cursor follows the movement so that the drag operation is made

possible.

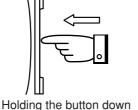

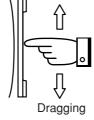

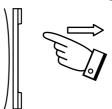

Releasing the button

#### Click on touch

Touching the touch panel corresponds to the single click operation of the left mouse button (ON /OFF of the button). When touching the touch panel, click event occurs. The cursor does not follow the movement of the finger (i.e. drag function not available).

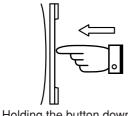

Holding the button down and Releasing the button

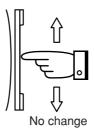

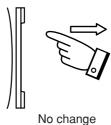

ng the button

#### Click on Release1

Releasing the finger from the touch panel, click event occurs. While the finger touches the touch panel, no click event occurs. In addition, the cursor does not follow the movement of the finger (i.e. no drag function is available).

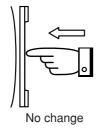

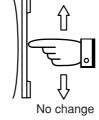

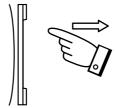

Holding the button down and Releasing the button

#### Click on Release2

Releasing the finger from the touch panel, click event occurs. For the dragging function, the cursor does not follow the movement of the finger. The dragging action will occur only after you release your finger from the touch screen.

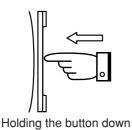

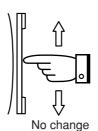

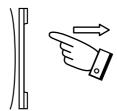

Releasing the button

# **TroubleShooting**

# Before requesting repairs —— Please check the following points.

| Symptom                                    | Check                                                                                                    |  |
|--------------------------------------------|----------------------------------------------------------------------------------------------------|--|
| No response at all to input                | <ul> <li>Check the USB cable         Check that the USB cable is securely connected.</li> <li>Check extraneous light         Check whether there is (or might be) any equipment in the surrounding area that uses a powerful light source or infrared light. The touch panel is an optic type that uses infrared light. Extraneous light containing infrared radiation may interfere with operation.         Fluorescent lamps:</li></ul>                                                                                                    |  |
| Suddenly stops responding during operation | <ul> <li>Check extraneous light         Check whether there is (or might be) any equipment in the surrounding area that uses a powerful light source or infrared light. The touch panel is an optic type that uses infrared light. Extraneous light containing infrared radiation may interfere with operation.         Fluorescent lamps: These are not a problem because they do not produce infrared light.         Sunlight: This is not a problem if there is no direct exposure.         Incandescent light bulbs: These require caution because they produce the most infrared light. Keep such light sources as far away as possible from the touch panel.</li> <li>Check for incorrect operation due to electrical noise         The microcomputer in the Touch Panel may operate incorrectly if any sources of electrical noise are close to it. Keep such sources of electrical noise as far away as possible from the Touch Panel.</li> </ul> |  |
| Response is slow                           | <ul> <li>Check for incorrect operation due to electrical noise         The microcomputer in the Touch Panel may operate incorrectly if any sources of electrical noise are close to it. Keep such sources of electrical noise as far away as possible from the Touch Panel.     </li> <li>Check object used for input (not by finger)         Check whether input is being done using an object smaller than a finger.         If input is attempted using an object smaller than 6 mm x 6 mm wide, the intermediate coordinates of the infrared beam may not be detected. Do not attempt to enter data using a device with dimensions of 2 mm by 2 mm or less.         This may slow detection or result in no detection at all.     </li> </ul>                                                                                                    |  |
| There are times when there is no response  | <ul> <li>Check object used for input (not by finger)         Check whether input is being done using an object smaller than a finger.         If input is attempted using an object smaller than 6 mm x 6 mm wide, the intermediate coordinates of the infrared beam may not be detected. Do not attempt to enter data using a device with dimensions of 2 mm by 2 mm or less.         This may slow detection or result in no detection at all.         </li> </ul> <li>Did you touch the infrared transmissive area on the screen before the PC had completed the starting of its OS?</li> <li>If so, please restart your PC.</li>                                                                                                    |  |

# **Specifications**

| Model Number                                  | TY-TP42P6-S                                                                               | TY-TP50P6-S                                  |  |
|-----------------------------------------------|-------------------------------------------------------------------------------------------|----------------------------------------------|--|
| Туре                                          | Optic To                                                                                  | Optic Touch Panel                            |  |
| Power Source                                  |                                                                                           |                                              |  |
| Voltage                                       | DC + 5 V ± 10 %                                                                           |                                              |  |
| Electric current                              | DC + 5 V Max                                                                              | 400 mA under                                 |  |
| Supply system                                 | from USB Bus Power (DC + 5 V Max 500 mA)                                                  |                                              |  |
| Touch Panel                                   |                                                                                           |                                              |  |
| Detection system                              | Infrared obstruction detection system                                                     |                                              |  |
| Panel window (W × H)                          | 928.5 mm × 526.5 mm (36.55 " × 20.73 ")                                                   | 1,118 mm × 632 mm (44.02 "× 24.88 ")         |  |
| Detection range (W × H)                       | 916 mm × 516 mm (36.06 "× 20.31 ")                                                        | 1,100 mm × 620 mm (43.31 "× 24.41 ")         |  |
| Effective detection range                     | Detection range + 1.0 mm (0.04 ") at the top, bottom, left and right                      |                                              |  |
| Operating modes                               | Detection operation at input point, during initial movement and at end point *1           |                                              |  |
| Resolution (W × H)                            | 1,833 × 1,033 *1                                                                          | 2,201 × 1,241 *1                             |  |
| Detection pitch                               | 2.0 mm × 2.0 mr                                                                           | n (0.08 " × 0.08 ")                          |  |
| Output system                                 | Coordina                                                                                  | ate output                                   |  |
| Number of optic elements (W × H)              | 230 × 130 elements                                                                        | 276 × 156 elements                           |  |
| Optic element pitch (W × H)                   | 4.0 mm × 4.0 mm (0.16 "× 0.16 ")                                                          |                                              |  |
| Minimum stylus size (W × H)                   | 6.0 mm × 6.0 mm (0.24 " × 0.24 ")                                                         |                                              |  |
| Scan speed                                    | Initial touch: 30 ms/frame max.; during movement: 8 ms/frame max.                         |                                              |  |
| Touch pen                                     | Infrarec                                                                                  | d system                                     |  |
| USB Interface (USB 1.1)                       | Terminal No. and Signal name (TYPE B) -DATA USB cable length: 2 m (6.56 ft) +DATA         | 2 1                                          |  |
| Temperature                                   | When operating: 0°C (32°F) to 50°C (122°F) (t                                             | emperature gradient 25°C (77°F)/hr max.) *2  |  |
|                                               | When not operating: -10°C (14°F) to 60°C (140°F) temperature gradient 25°C (77°F)/hr max. |                                              |  |
| Humidity                                      | When operating: 20% to 85% (must be no con-                                               | densation) *2                                |  |
|                                               | When not operating: 10% to 95%                                                            |                                              |  |
| Resistance to extraneous light                | Lateral light: 2,000 lx MIN +20% (angle of incidence: 20°)                                |                                              |  |
|                                               | Frontal light: 10,000 lx MIN +20% (angle of incidence: 90°)                               |                                              |  |
| Panel form                                    | Flat panel (Flat type)                                                                    |                                              |  |
| External dimensions (W $\times$ H $\times$ T) | 1,066 mm × 634 mm × 69 mm                                                                 | 1,256 mm $\times$ 748 mm $\times$ 69 mm      |  |
|                                               | (41.97 " × 24.96 " × 2.72 ")                                                              | (49.45 " × 29.45 " × 2.72 ")                 |  |
|                                               | (Excluding mounting brackets)                                                             | (Excluding mounting brackets)                |  |
| Weight                                        | 3.5 kg (7.7 lbs) Excluding mounting brackets                                              | 4.2 kg (9.3 lbs) Excluding mounting brackets |  |
| Extruded material                             | Alun                                                                                      | ninum                                        |  |

#### Notes:

- \*1 When it is used with exclusive driver software.
- \*2 This applies to the touch panel alone. When the panel is attached to a device such as a PDP, follow the environmental conditions for the device being used.

# **External dimensions TY-TP42P6-S**

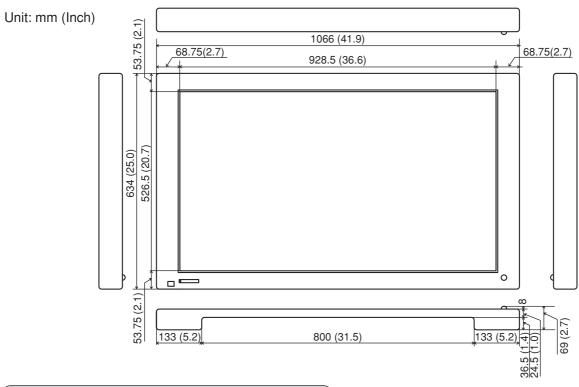

# **External dimensions TY-TP50P6-S**

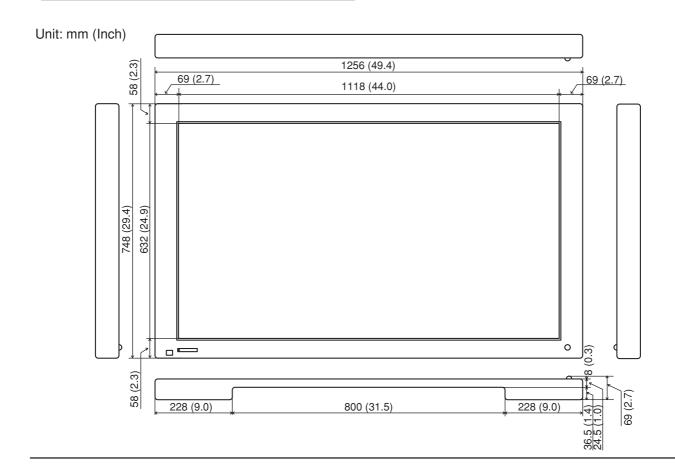

| number in the space provided below and retain<br>your purchase to aid in identification in the ever | roduct can be found on its bottom side. You should note this serial in this book, plus your purchase receipt, as a permanent record of int of theft or loss, and for Warranty Service purposes.  Its to meet the standards set by each country. For details, contact |
|----------------------------------------------------------------------------------------------------|----------------------------------------------------------------------------------------------------|
| Model Number                                                                                        | Serial Number                                                                                                    |
|                                                                                                    |                                                                                                    |
|                                                                                                    | Matsushita Electric Industrial Co., Ltd. Web Site: http://www.panasonic.co.jp/global/                                                                                                    |